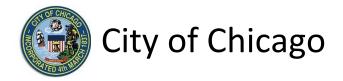

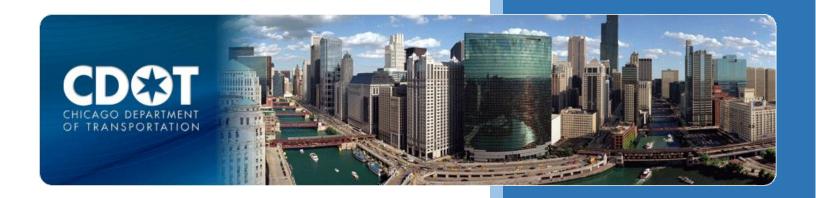

# CDOT Events Permits Filming

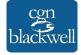

# Table of Contents

| 1. Application Type                    | 1  |
|----------------------------------------|----|
| Signing In to the E-Permit Application |    |
| Creating a New Permit                  |    |
| 2. Basic Job Information               |    |
| 3. Application Information             | 5  |
| Emergency Contacts                     |    |
| 4. Filming Information                 |    |
| Location Information                   | 8  |
| 5. Legal Agreements                    | 11 |
| 6. Status                              | 12 |
| 7. Sign Out                            | 13 |

# 1. Application Type

## Signing In to the E-Permit Application

To manage your account, sign in using your credentials and click **Sign In**.

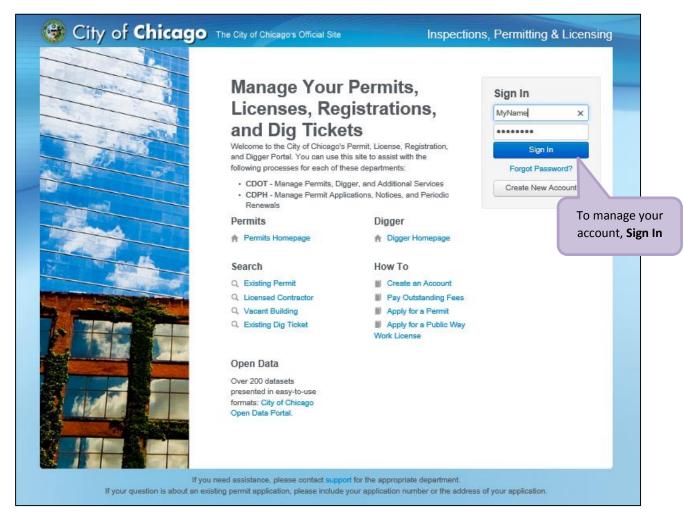

# Creating a New Permit

To create a new permit:

- Click the Create New drop-down
- Select Permit Application

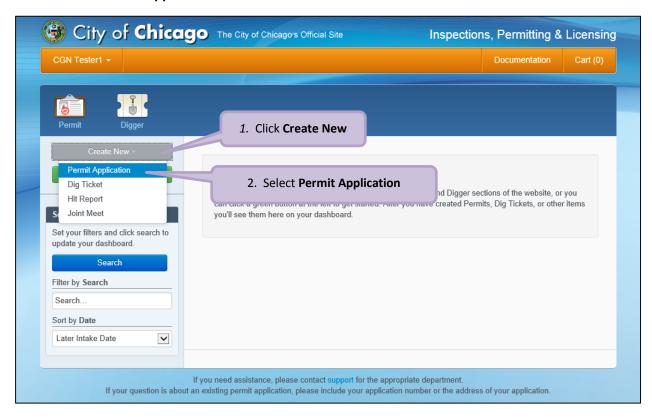

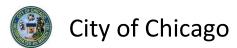

### On the **Select Application Type** screen:

Select Events

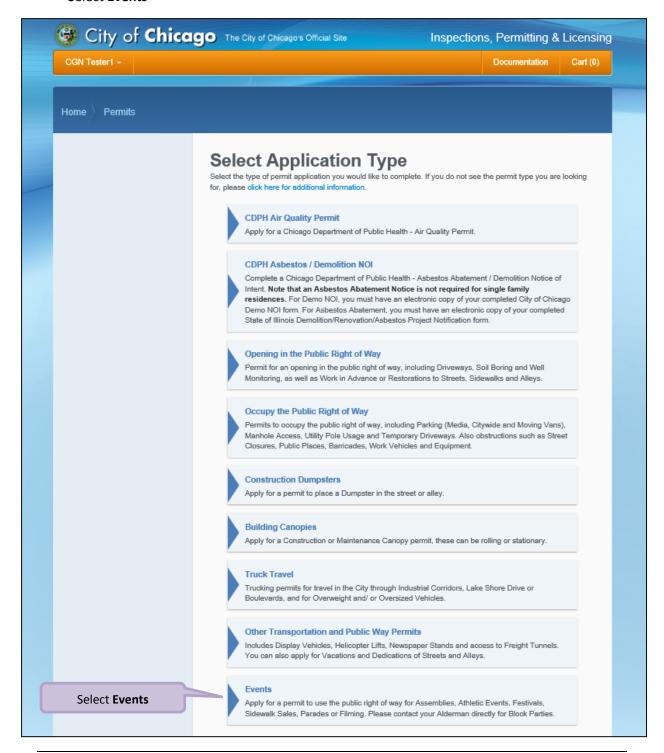

Note: You may not have as many options of permits dependent on the types of licenses you have.

### 2. Basic Job Information

### Enter the Basic Job Information:

- Enter the **Event Name** (optional)
- Select the **Type of Event** from the drop-down (required)
  - Select Filming
- Select the **Start Date** from the **Calendar** pop-up (required)
- Select the End Date from the Calendar pop-up (required)
- Enter the **Description of Event** (optional)
- Click **Next Step** to proceed

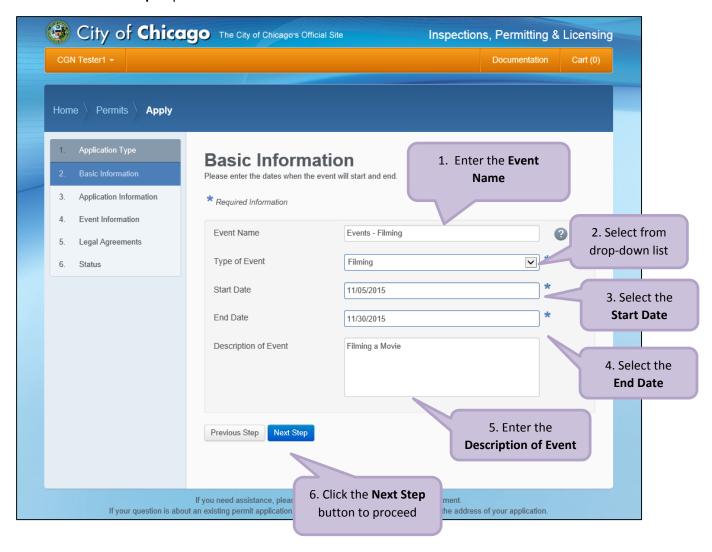

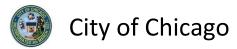

# 3. Application Information

### **Emergency Contacts**

Add **Emergency Contact** information:

 Click the +Add Emergency Contact Information button to display the Add Emergency Contact Information dialog box

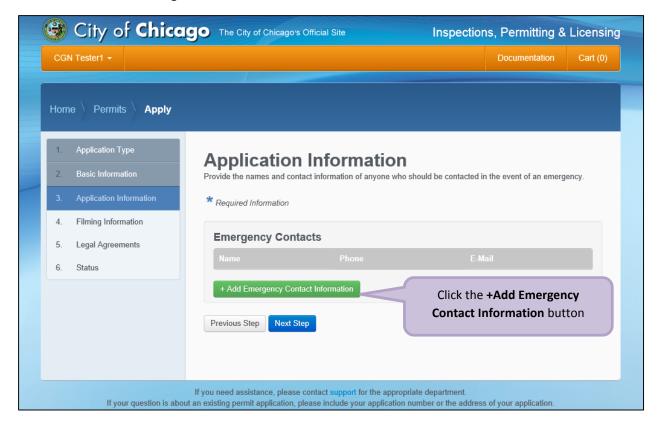

### To Add Emergency Contact Information:

Click Add Emergency Contact Information to proceed

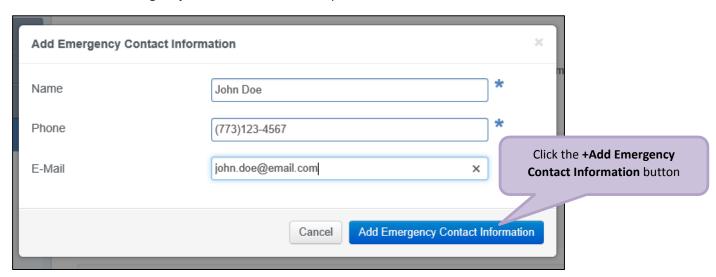

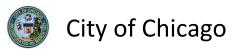

Your **Emergency Contacts** have been added:

• Click **Next Step** to proceed.

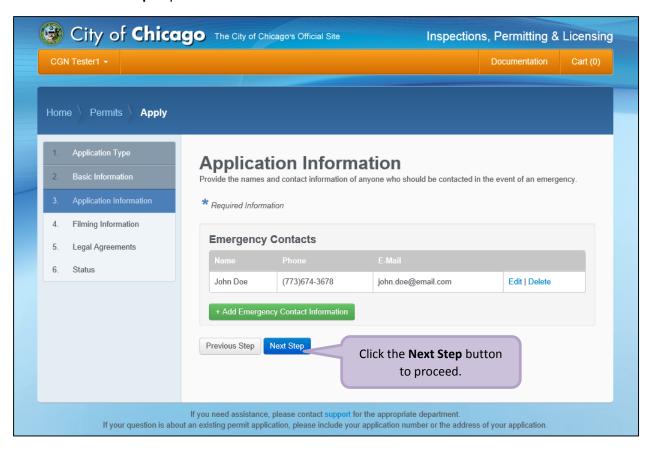

# 4. Filming Information

Note: At this point, your permit application has been saved to your dashboard and the **Application Number** has been created.

Enter the following information in the **Filming Information** section:

- Check the fields where Equipment will be located (optional)
- Enter Will any interruption of vehicular traffic be necessary (required)
- Click + Add Location Information to display the Add Location Information dialog box

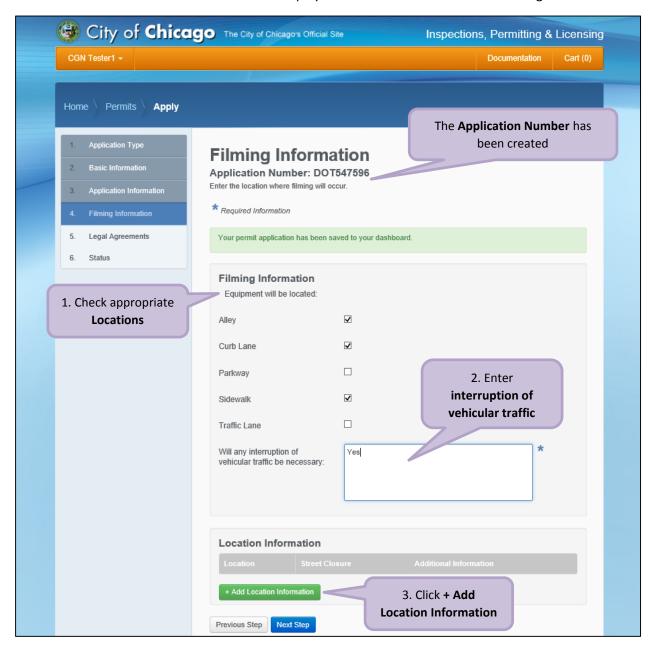

# **Location Information**

Enter the following in the **Add Location Information** dialog box:

- Enter the **street number** in the **From** field (required)
- Enter the **street number** in the **To** field (required)
- Select the **Direction** from the drop-down (required)
- Enter/Select the **Street Name** (required)
- Select the Suffix from the drop-down (optional)
- Select the type of **Street Closure** from the drop-down (required)
- Enter Additional Information (optional)
- Click Add Location Information to proceed

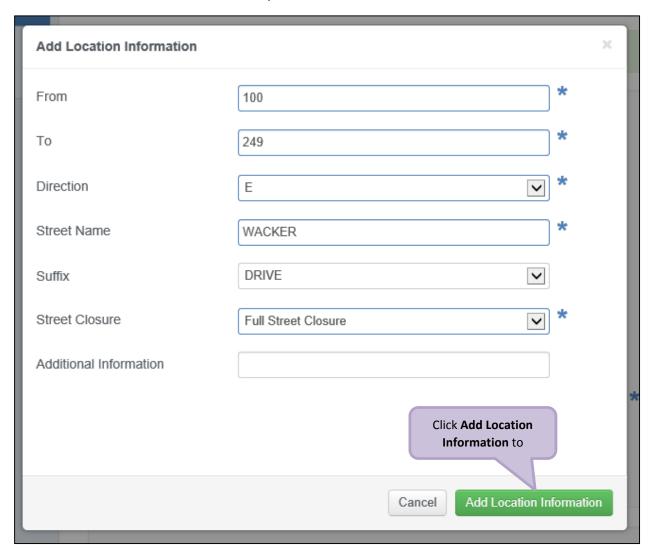

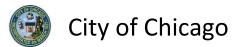

Review and confirm the address you entered:

- Click **Re-Enter** to edit location information
- Click Confirm to proceed

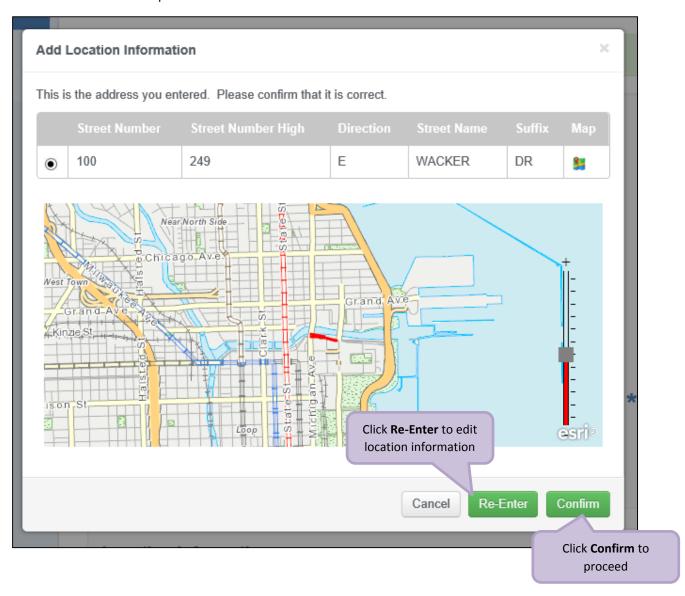

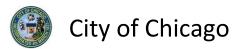

The **Location Information** has been added:

- Click Add Location Information as needed, and repeat previous steps
- Click **Next Step** to proceed

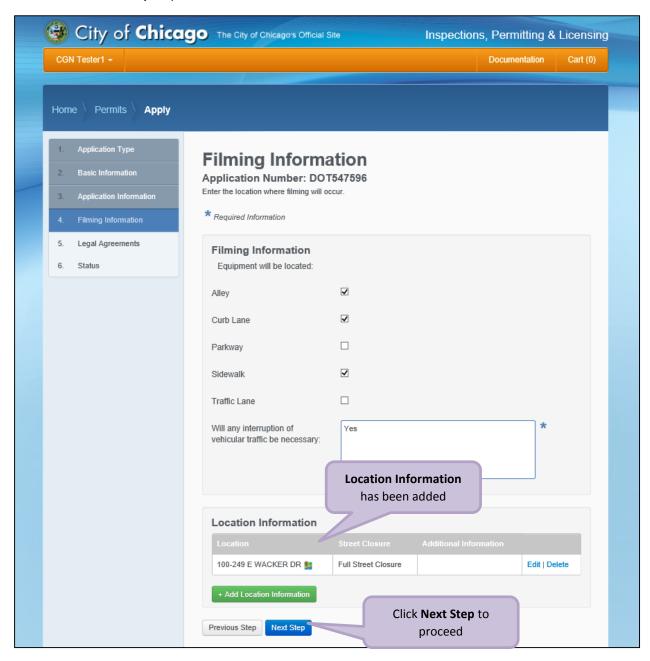

# 5. Legal Agreements

The Legal Agreements must be acknowledged:

- Read the Certification legal agreement
- Click the I Agree checkbox (required)
- Click **Submit** to proceed

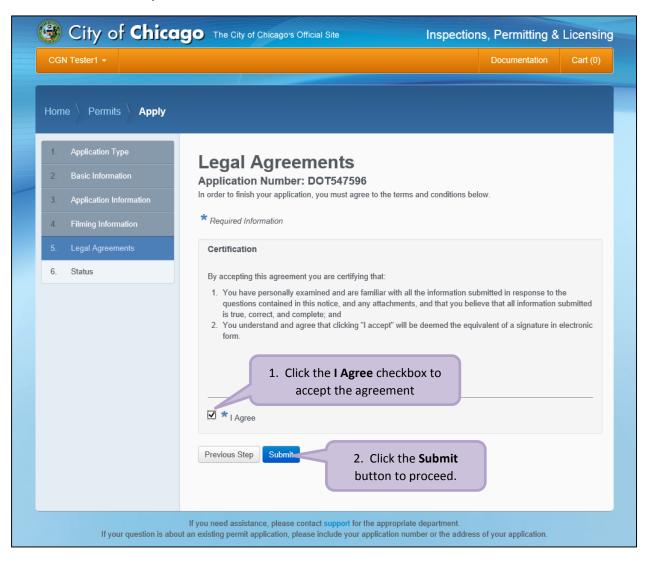

# 6. Status

Congratulations! You have finished entering the permit application.

The application is being processed and has been sent to CDOT for review.

Note: The remainder of the application can be viewed by scrolling down this page.

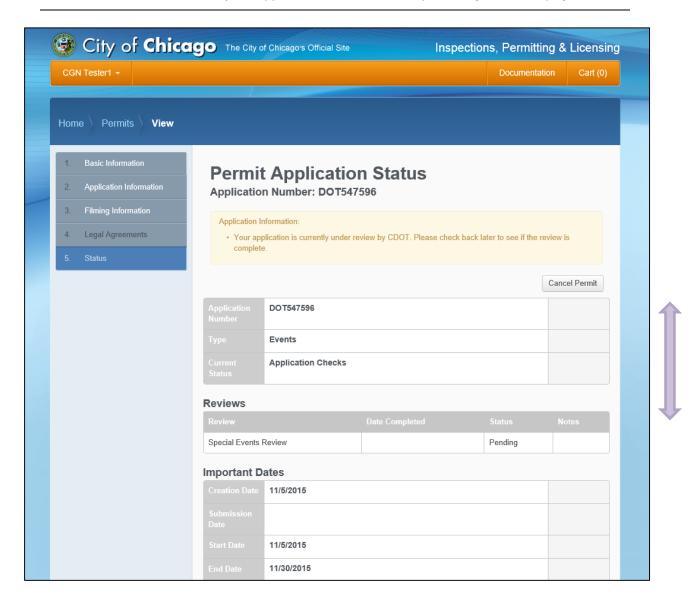

# 7. Sign Out

When finished, be sure to sign out:

- Click the drop-down arrow beside your name
- Click Sign Out to log off of the E-Permit application

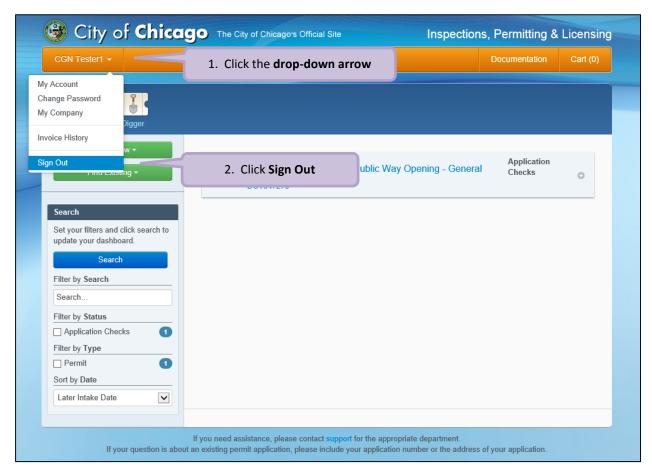